# **STAAR Result Look Up**

## **Step 1**

### Login to Skyward

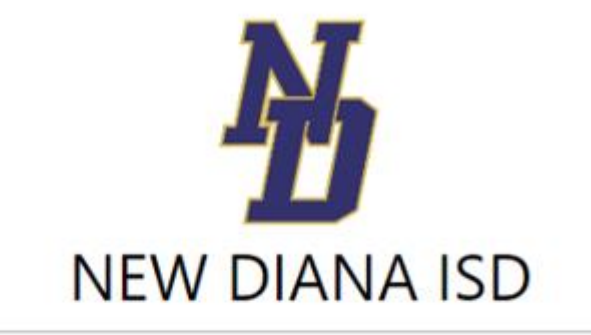

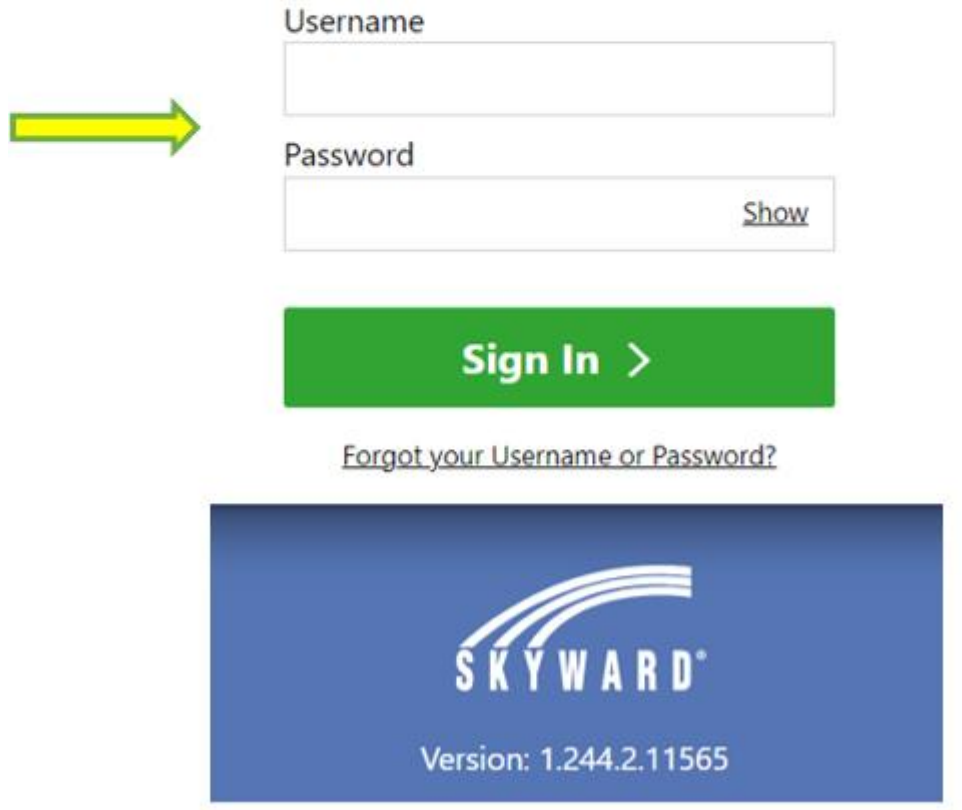

#### **Step 2 Click on View All.**

This will allow you to view all of your students within the district

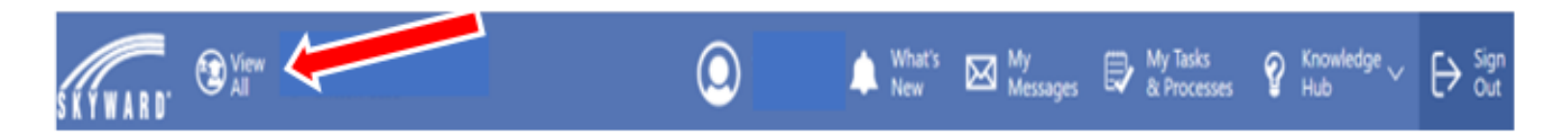

## **Step 3 Click on Texas Assessments**

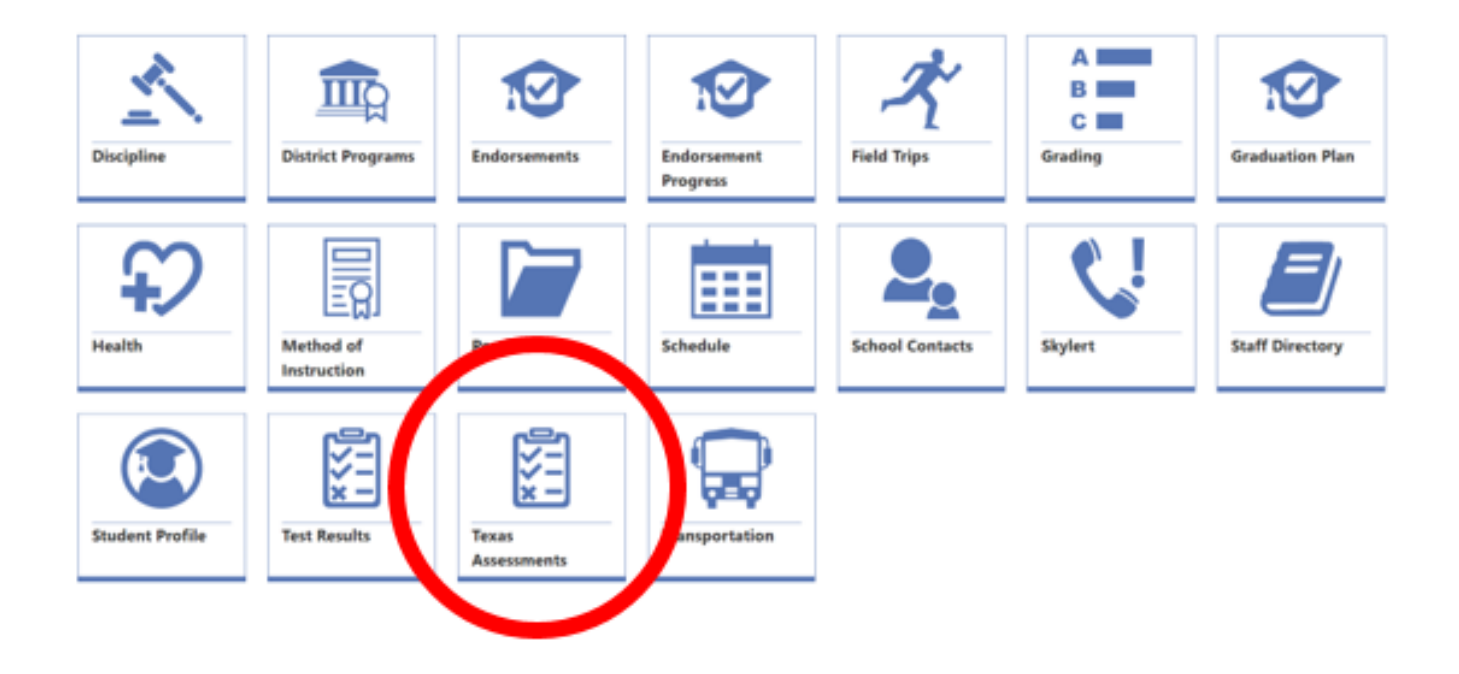

## **Step 4 Select: Texas Assessments Results Website**

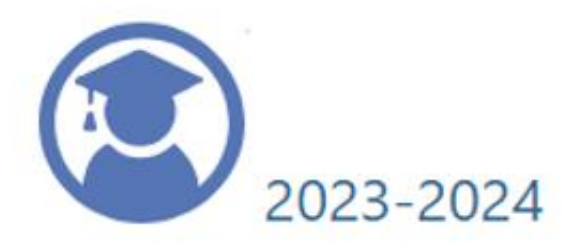

**PAC ID** 

Texas Assessments Results Website

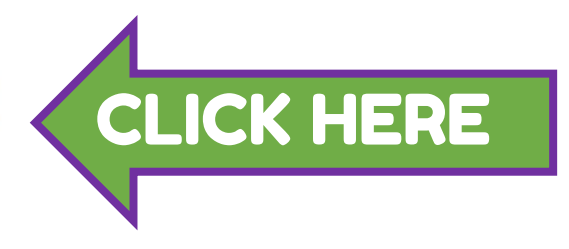

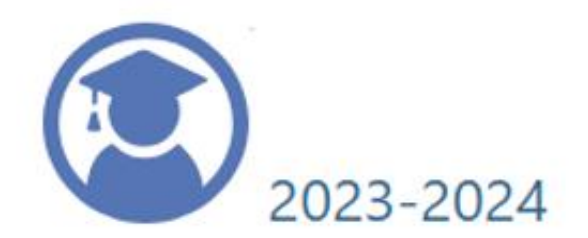

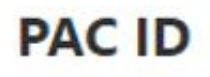

Texas Assessments Results Website

## **Step 5** View your students STAAR Results

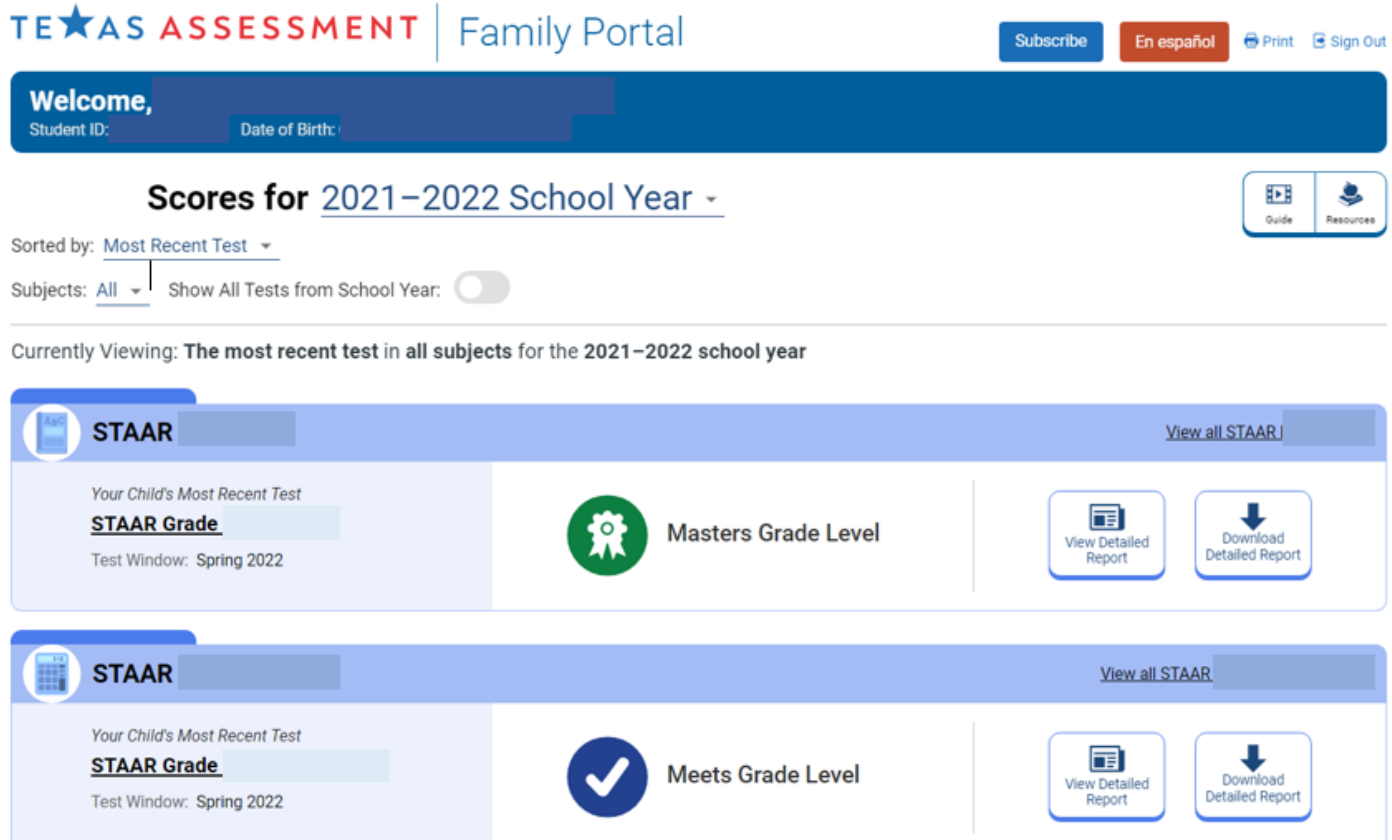